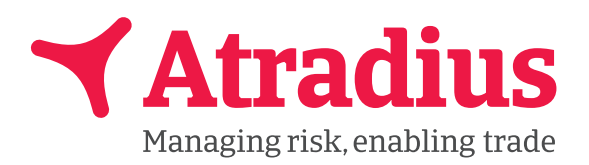

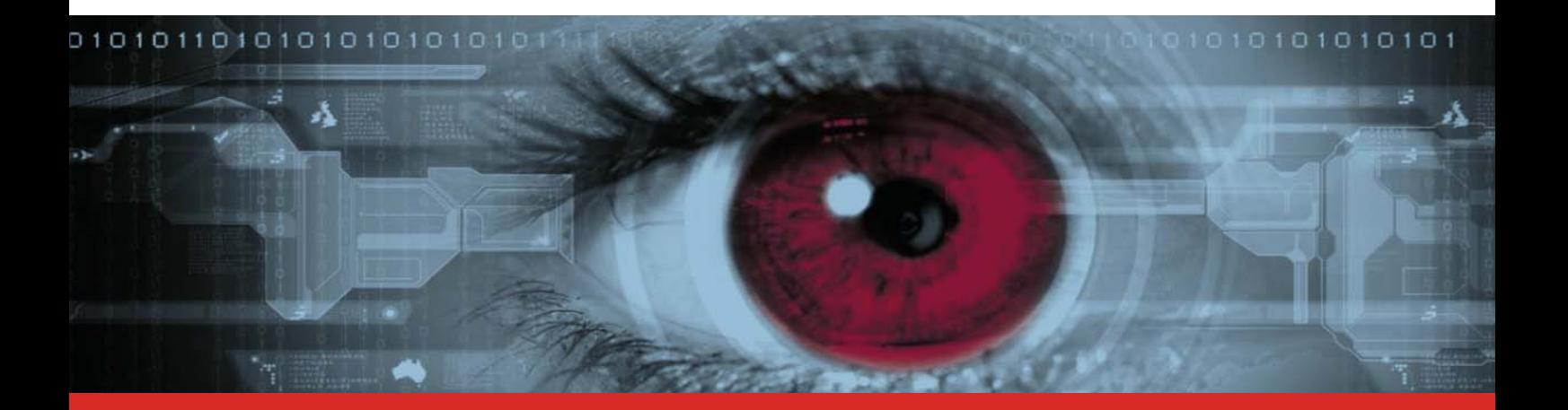

# **Guide Utilisateur Atradius Insights Prise en main et conseils pratiques**

### **Découvrir Atradius Insights**

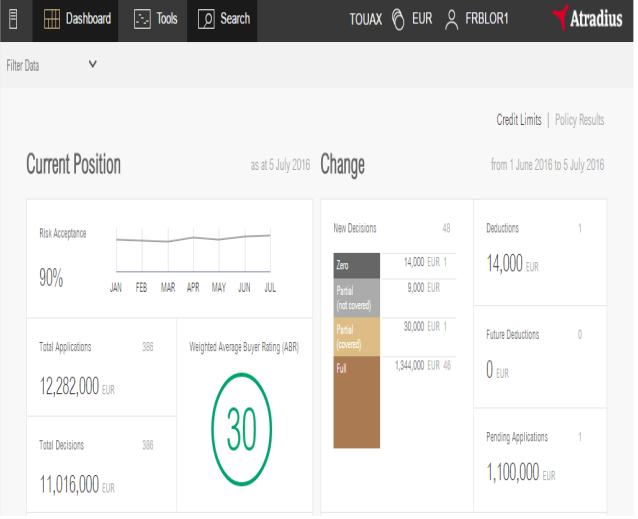

**Ce guide de prise en main rapide présente les principaux conseils d'utilisation des fonctionnalités les plus courantes d'Atradius Insights. Nous y avons également ajouté une liste des questions les plus fréquemment posées.** 

**Une fois connecté à Atradius Insights, vous pouvez accéder à une aide en ligne. Dans la barre de navigation, cliquez sur votre nom d'utilisateur, puis sur « Help ». Vous trouverez un glossaire ainsi qu'un accès à une vidéo explicative de l'application.**

**Une petite icône d'information**  $\mathbf{D}$  **est affichée à côté du nom de chaque outil. Cliquez sur cette icône pour obtenir une brève présentation de l'outil que vous regardez.** 

#### **Se connecter**

 **Connectez-vous à : https://insights.atradius.com. Puis entrez votre Code User et votre mot de passe.** 

## **Conseils pratiques**

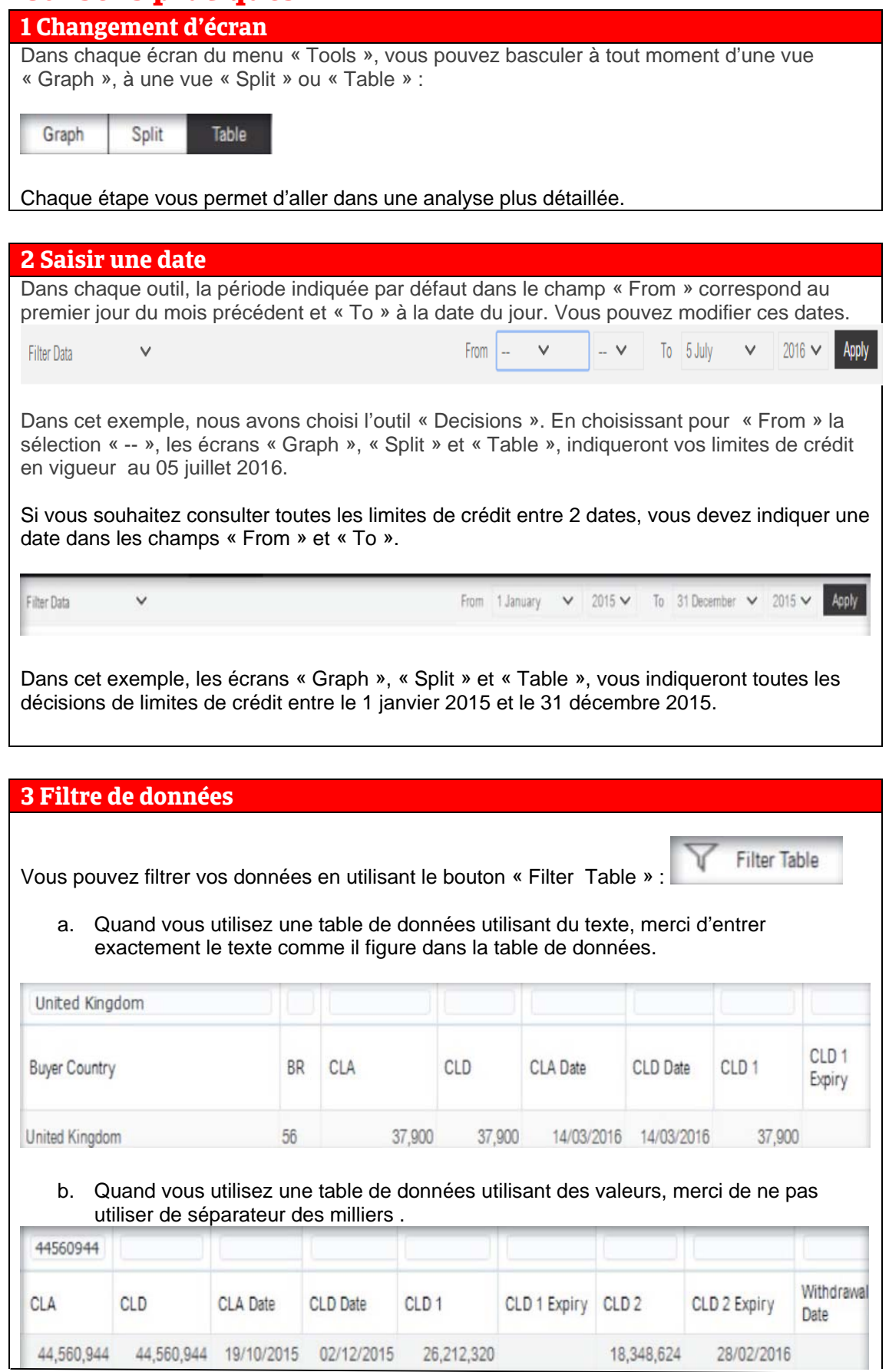

#### **4 Trier vos données**  Dans la plupart des tableaux, vous pouvez trier les données par ordre croissant ou décroissant dans la plupart des colonnes, en utilisant la flèche en haut de la colonne : Withdrawa CLD 2 Expiry CLA  $\triangle \triangledown$ CLD CLA Date CLD Date CLD<sub>1</sub> CLD 1 Expiry CLD 2 Date 44.56 Sort Ascending 4 19/10/2015 02/12/2015 26.212.320 18,348,624 28/02/2016

### **5 Exporter vos données**

Vous pouvez exporter vos données en format Excel, en utilisant le bouton « Export » :

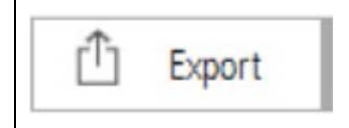

#### **6 Groupes de polices et groupe de pays Acheteurs**

Vous pouvez créer et gérer vos propres groupes de polices ou groupes de pays Acheteurs en utilisant le « Filter Data » dans le menu en haut à gauche :

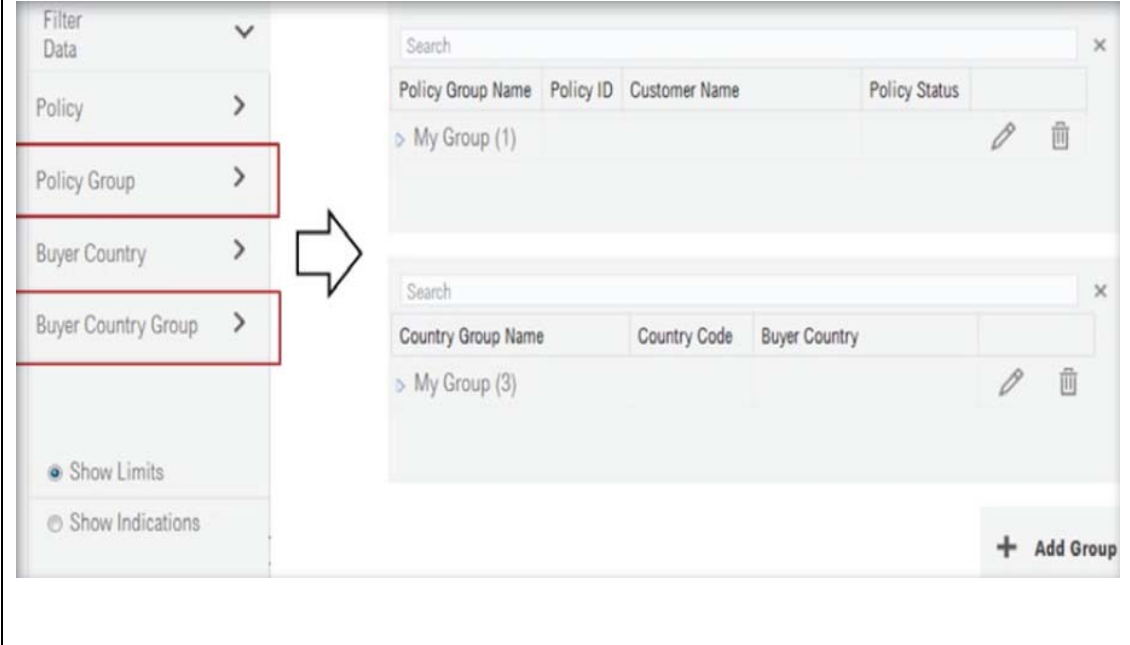

### **7 Appliquer des filtres**

Vous pouvez appliquer des filtres pour trier vos données par Police, Pays de l'Acheteur ou groupe de polices dans tous les outils et tableaux de bord dans le champ « Filter Data ». Les filtres appliqués seront toujours indiqués en haut à gauche de votre écran. Vous pouvez aussi y consulter vos avis de principe si votre police le prévoit.

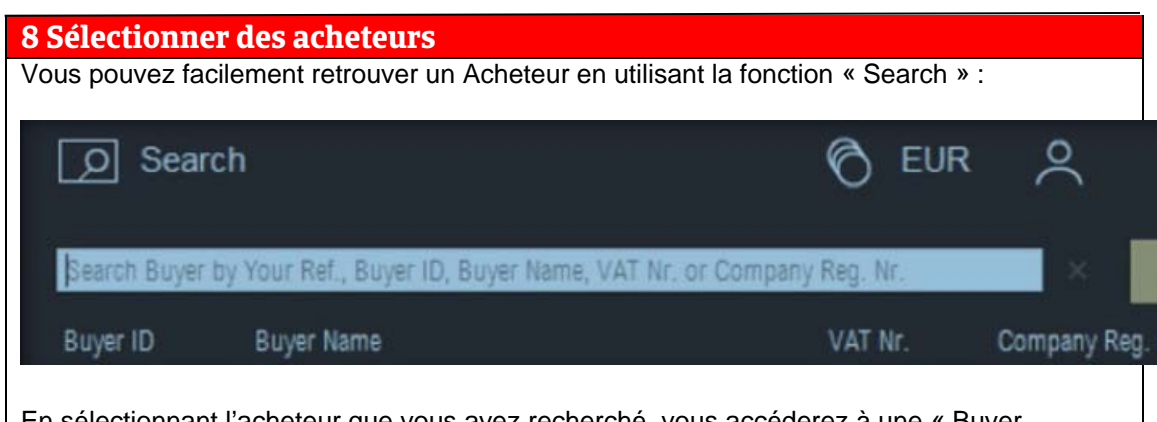

En sélectionnant l'acheteur que vous avez recherché, vous accéderez à une « Buyer Overview » avec les informations détaillées sur cet acheteur, votre exposition au risque actuelle et passée et les informations sur des impayés éventuels.

## **9 Evénements futurs et impayés**

Vous pouvez immédiatement identifier les Acheteurs pour lesquels un événement futur est planifié (limite de crédit annulée ou partiellement annulée au cours des 12 prochains mois) ou pour lesquels il y a eu un impayé. Ces indicateurs peuvent être consultés dans tous les tableaux de limites de crédit et dans « Watchlist ».

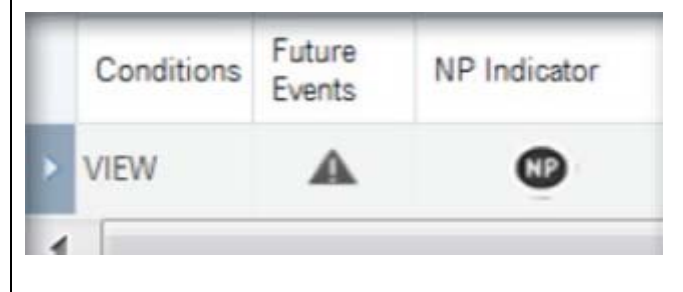

## **10 Devise**

Dans la barre de navigation, vous pouvez choisir la devise que vous voulez et afficher les montants dans cette devise**.** 

Quand vous changez la devise, les conversions se font automatiquement en euros. De l'Euro elles sont converties dans la devise que vous avez sélectionnée en utilisant le dernier taux de change. Dans les tableaux, vous pouvez également voir la devise de la police et le taux de change utilisé pour la conversion dans la devise que vous avez choisie. Lors de votre prochaine connexion, Atradius Insights aura mémorisé la dernière devise sélectionnée.

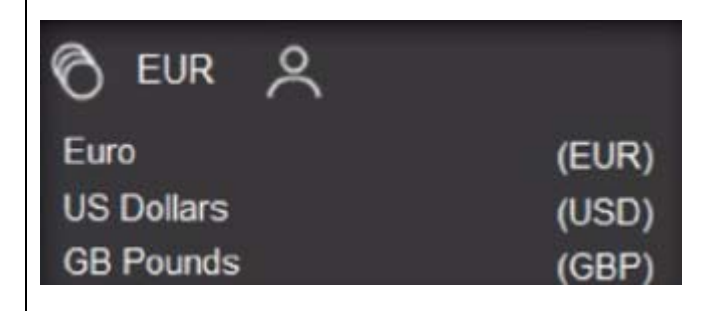

## **11 Portefeuille**

Votre portefeuille est constitué de vos polices à la dernière date de mise à jour. Les polices « draft » (projets) et « cancelled » (résiliées) sont également inclues.

### **12 Glossaire et tutoriel**

Vous pouvez cliquer sur « Help » sous votre nom d'utilisateur dans la barre de navigation pour accéder à un glossaire des termes utilisés dans Atradius Insights. Dans la bibliothèque de vidéos, vous trouverez des vidéos qui vous guideront dans votre découverte de l'outil.

### **13 Icône Information**

L'icône Information à côté du nom de l'outil que vous consultez, vous présente brièvement cet outil. Il vous suffit de cliquer dessus.

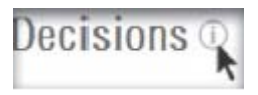

### **14 Langue utilisée**

Vous pouvez contrôler comment vos montants, dates et messages s'affichent en changeant la langue de votre navigateur.

#### **15 Déconnexion**

Vous pouvez vous déconnecter en cliquant sur votre ID utilisateur dans la barre de navigation. Un menu déroulant apparaîtra avec une option vous proposant de vous déconnecter.

## **Questions-Réponses Limites de crédit**

#### **Comment puis-je connaître le niveau de couverture d'Atradius?**

Le niveau de couverture de votre portefeuille de polices est indiqué dans la rubrique « Risk Acceptance » du tableau de bord (« Dashboard »). Le graphique montre le niveau d'acceptation des demandes de limites de crédit au cours des 6 derniers mois. En cliquant sur ce taux, vous pouvez consulter l'évolution de l'acceptation des risques sur votre portefeuille d'acheteurs. Vous pouvez également consulter cette évolution à partir du menu « Tools – Development ». Pour avoir plus d'informations détaillées, choisissez la vision « table ». Ce tableau vous présente toutes les limites de crédit en vigueur.

Vous pouvez également consulter le niveau de couverture par police (Tools-Policies), par pays d'Acheteurs (Tools-Buyer Countries) ou par tranche de notation (Tools- Decisions) sous la vision « Split ». Vous pouvez également consulter le niveau de couverture pour une période donnée.

#### **Atradius couvre-t-il mes nouvelles demandes?**

La rubrique « New Decisions » du tableau de bord (« Dashboard ») contient une synthèse des nouvelles décisions intervenues sur votre portefeuille pour la période comprise entre le 1er jour du mois précédent et la date de la dernière extraction des données. Cette synthèse se décompose comme suit : accord, accord partiel et refus. Si vous allez dans « Tools - Decisions », vous obtenez le détail des décisions de limites de crédit prises durant cette période.

#### **Mes Credit Checks sont-ils inclus dans Atradius Insights ?**

Les Credit Checks sont inclus dans les limites de crédit qui vous sont présentées dans Atradius Insights.

#### **Quelles limites de crédit ont changé récemment ?**

La rubrique « Deductions » du tableau de bord (« Dashboard ») indique le nombre de limites de crédit qui ont été supprimées par vos soins, annulées ou réduites par Atradius, ou qui ont expiré pour la période comprise entre le 1er jour du mois précédent et la date de la dernière extraction des données. Accédez à «Tools - Deductions » pour obtenir le détail des limites de crédit impactées.

#### **Comment comparer mon portefeuille par rapport au mois/à l'année précédente ?**

Dans la vision « Split » de « Tools-Development », appliquez un filtre aux colonnes « End of Quarter » et/ou « End of Year » pour comparer la performance du portefeuille d'une année sur l'autre (acceptation des risques et notation moyenne Acheteur).

#### **Quelles sont mes polices à risque ?**

La rubrique « Average Buyer Rating of Largest Policies » du tableau de bord (« Dasboard ») contient la notation moyenne des Acheteurs pour les polices de votre portefeuille. Dans la vision « Graph » de « Tools - Policies », vous pouvez identifier les polices qui ont un niveau de couverture bas et/ou une notation moyenne Acheteur basse. Vous pouvez comparer la notation moyenne Acheteurs et le niveau de couverture de toutes vos polices dans la vue « Split ».

#### **Comment puis-je comparer des groupes de polices ?**

Vous pouvez comparer la performance de vos polices, par exemple pour comparer des régions ou des départements, en allant dans « Tools - Policies » puis en cliquant en haut à droite sur « Policy Groups ». Vous pouvez créer et maintenir vos propres groupes de polices dans le menu « Filter Data » en haut à gauche de l'écran.

#### **Où sont mes acheteurs risqués ?**

«Tools - Buyer Countries » indique la notation moyenne de tous vos acheteurs par pays couverts par Atradius. Vous pouvez comparer cette notation moyenne et le niveau de couverture dans tous les pays de vos acheteurs dans la vue « Split ». En bas à droite, vous pouvez cliquer sur « Credit Limit Decisions » pour voir le montant de limites de crédit par pays. Pour mémoire, cette notation acheteur indique une probabilité de défaut de paiement à 12 mois.

#### **Comment mes acheteurs évoluent-ils ?**

Dans le tableau de bord (« Dashboard »), la rubrique « Largest Buyer Ratings Deterioration » vous permet de visualiser les acheteurs dont la notation s'est le plus dégradée au cours de la période comprise entre le 1er jour du mois précédent et la date de la dernière extraction des données.

«Tools - Buyers » vous montre l'évolution de la notation de tous vos acheteurs entre deux dates de votre choix.

Vous pouvez afficher tous les acheteurs dont la notation s'est améliorée en cliquant sur la rubrique « Number of BR Improvements » ou afficher ceux dont la notation s'est dégradée en cliquant sur la rubrique « Number of BR Deteriorations ».

Vous pouvez surveiller en permanence la performance d'un acheteur en l'ajoutant à votre « Watchlist » personnelle.

#### **Pourquoi ne puis-je pas voir tous mes acheteurs dans «Tools - Buyers » ?**

Dans «Tools - Buyers », le graphique ne prend pas en compte les acheteurs sur lesquels vous n'aviez pas de limites de crédit, durant la période que vous avez sélectionnée.

Seules les modifications de notations des acheteurs sur lesquels vous aviez une limite de crédit, au cours de la période sélectionnée peuvent être consultées.

#### **Comment puis-je voir qu'une couverture va changer ?**

Dans le tableau de bord (« Dashboard »), la rubrique « Future Deductions » contient le résumé de tous les événements à venir planifiés pour les 12 prochains mois. «Tools- Future Events » indique les détails de toutes les limites de crédit de votre portefeuille qui doivent être annulées ou qui vont expirer partiellement ou en intégralité au cours des 12 prochains mois.

De même, dans tous les tableaux de limites de crédit et dans la rubrique « Watchlist », vous pouvez identifier immédiatement les Acheteurs sur lesquels un événement futur est programmé.

#### **Y a-t-il des acheteurs avec lesquels il y a des opportunités de développement de mon activité?**

Vous pouvez afficher tous les acheteurs (avec une limite de crédit en cours au début et à la fin de la période sélectionnée) dont la notation s'est améliorée en cliquant sur la rubrique « Number of BR Improvements » dans « Tools - Buyers ».

#### **Que comprend la rubrique "New Decisions" du tableau de bord « Dashboard » ?**

Toutes les nouvelles décision de limites de crédit prises durant la période indiquée et qui sont encore actives à la fin de cette période. Ces nouvelles décisions concernent :

- Les décisions sur les nouvelles demandes.
- L'augmentation ou la réduction d'une limite de crédit
- Les limites de crédit annulées par **Atradius**

Les limites de crédit annulées à votre demande pendant la période indiquée ne sont pas inclues puisqu'elles ne sont plus actives à la fin de cette période. Vous pouvez les consulter dans « Tools Deductions».

#### **Puis-je savoir pour quel motif un acheteur n'a pas de notation ?**

Oui, vous pouvez connaître ce motif en consultant la rubrique « Buyer Overview » et en cliquant sur le point d'interrogation dans la partie supérieure, où il est indiqué « N/A » sous « Buyer Rating ».

### **Où puis-je voir la rapidité avec laquelle Atradius a répondu à mes demandes de limites de crédit ?**

L'outil « Speed of Service » vous indique la rapidité avec laquelle Atradius a répondu à vos demandes de limites de crédit et à vos « credit checks » durant la période choisie concernant vos acheteurs. Le graphe présente le nombre de décisions par tranche de délais de réponse, en valeur absolue et en pourcentage par rapport au nombre total de décisions prises. Vous pouvez basculer dans la vue « Split » pour comparer le délai de réponse par police ou par pays d'acheteurs.

## **Questions-Réponses Performance de votre police**

#### **Où ais-je enregistré mes plus gros impayés?**

Sous la rubrique « Highest Debt Filed for Buyer Countries/policies» dans le tableau de bord «Policy Results Dashboard», vous pouvez voir les montants cumulés les plus élevés d'impayés enregistrés sur les 6 derniers trimestres.

Vous pouvez facilement passer de la vue Pays acheteurs à la vue Polices et inversement en utilisant le bouton dans la rubrique. En fonction de la vue sélectionnée, vous pouvez consulter le détail en cliquant sur « Highest Debt Filed for Buyer Countries/policies».

La vue Pays acheteurs affiche une carte du monde montrant les résultats pour tous les pays couverts.

La vue Polices affiche l'outil « Indemnités sur Prime par Police » ('Claims to Premium per Policy'), vous montrant la position de toutes les polices de votre portefeuille.

#### **Comment les résultats de ma police évoluent-ils dans le temps ?**

Dans le tableau de bord « Policy Results Dashboard », dans la rubrique « Development Performance » vous pouvez comparer le chiffre d'affaires déclaré, à la prime et aux indemnités versées au cours des 3 dernières années calendaires.

Des flèches orange indiquent si ces montants sont supérieurs ou inférieurs à la moyenne annuelle des 3 dernières années calendaires, qui est présentée juste en dessous.

Afin de voir quelle est la situation actuelle de votre portefeuille, les résultats depuis le début de l'année calendaire s'affichent juste en dessous de cette moyenne annuelle.

Un clic sur la rubrique « Development Performance » vous ouvre l'outil dans lequel vous pouvez visualiser le détail de votre chiffre d'affaires déclaré, de la prime, des impayés et des indemnités nettes versées au cours des 5 dernières années. Vous pouvez modifier la période en changeant les dates dans le filtre.

#### **Comment puis-je consulter mes sinistres déclarés et leur statut ?**

Dans «Tools - Non-Payment Cases », vous pouvez trouver tous les sinistres que vous nous avez déclarés depuis 2008, qu'ils soient ouverts ou clos. Nous vous recommandons de changer la date « From » en '--' afin d'obtenir la liste complète de tous les dossiers. Vous suivez à tout moment l'avancement de votre dossier. Dans le filtre temporel, le champ « To » indique la date de la dernière extraction des données. Pour consulter le détail d'un dossier, il vous suffit de cliquer sur le nom de l'acheteur ou sur le numéro d'identification de l'acheteur, pour ouvrir la page « Case Overview » sur l'acheteur sélectionné.

#### **Puis-je voir la différence entre le sinistre déclaré et l'indemnité versée par Atradius ?**

Oui. Dans «Tools - Claims Distribution », vous pouvez voir tous les dossiers de sinistres déclarés, indemnisés ou rejetés, pour lesquels au moins une indemnité a été versée pendant la période sélectionnée. Dans le graphique, vous pouvez voir immédiatement la différence entre le montant du sinistre déclaré après soustraction de tout paiement effectué par l'acheteur et le montant indemnisé par Atradius. En passant votre souris sur les points du graphique, vous verrez les détails du dossier et en cliquant sur ces points, vous consultez les détails de ce sinistre dans la rubrique « Case Overview ». Vous pouvez également consulter les détails des dossiers dans la table de « Tools - Claims Distribution ».

#### **Où puis-je comparer les indemnités versées aux primes ?**

Dans le graphique de «Tools - Claims to Premium per Policy », chaque bulle représente une police. La position de la bulle dans le graphique est déterminée par la comparaison entre les indemnités versées et le montant des primes sur la période sélectionnée. Vous pouvez cliquer sur le bouton « Split » pour faciliter votre analyse comparative entre vos polices.

#### **Comment puis-je comparer des groupes de polices ?**

Si vous voulez comparer la performance de groupes de polices, par exemple pour comparer des régions ou des départements, vous pouvez le faire dans « Tools - Claims to Premium per Policy » en cliquant sur le bouton de bascule en haut à droite de l'écran consulter les

« Policy Groups ». Vous pouvez également créer et suivre vos groupes de polices dans le menu « Filter Data » en haut à gauche de l'écran.

#### **Où ai-je déclaré le plus de chiffre d'affaires et où ai-je enregistré le plus de sinistres ?**

«Tools - Buyer Countries » offre 4 analyses différentes pour chaque pays acheteurs de votre portefeuille. Vous pouvez sélectionner ces tableaux d'analyse en utilisant le menu déroulant en dessous de la carte du monde. Ces tableaux sont : chiffre d'affaires déclaré, prime, sinistres déclarés et indemnités versées. Le nombre de dossiers introduits et indemnisés figurent également à côté des montants. Vous pouvez cliquer sur le bouton « Split » pour faciliter votre analyse comparative entre pays acheteurs.

#### **Comment consulter mes sinistres déclarés récemment ?**

Dans le tableau de bord « Policy Results », dans la rubrique « Highest New Debts Filed », vous pouvez voir les 5 sinistres déclarés les plus importants au cours de la période qui figure en haut à droite du tableau de bord. Vous pouvez voir l'acheteur et le montant du sinistre déclaré et le montant net. Pour voir tous vos sinistres déclarés, cliquez sur le titre « Highest New Debts Filed », pour afficher l'écran « Non-Payment Cases ». Pensez à modifier la date « From » en choisissant «--» . En cliquant sur le nom de l'acheteur, le détail de l'acheteur en question s'affiche.

#### **Comment puis-je voir auprès de quels acheteurs nous avons récupéré les plus importantes créances ?**

Dans le tableau de bord « Policy Results », dans la rubrique « Highest Net Positions », vous pouvez voir vos acheteurs avec la position « nette » la plus élevée. La position nette est la partie de la créance que vous conservez actuellement à votre compte. Seuls les dossiers encore en cours sont présentés. En cliquant sur le nom de l'acheteur, vous avez un accès direct au détail du dossier de l'acheteur en question. En utilisant le bouton « Claims », vous pouvez voir les acheteurs pour lesquels les indemnités les plus importantes ont été versées par Atradius, pendant la période qui figure en haut à droite de l'écran. Afin de voir les positions nettes de tous vos dossiers en cours, cliquez sur « Highest Net Positions », pour afficher l'écran « Non-Payment Cases ».

#### **Pour quels acheteurs Atradius m'a récemment indemnisé ?**

Dans le tableau de bord « Policy Results », dans la rubrique « Highest Net Positions », en cliquant sur le bouton « Claims » vous pouvez consulter les acheteurs pour lesquels Atradius vous a versé l'indemnité la plus élevée, durant la période qui figure en haut à droite de l'écran. En cliquant sur le nom de l'acheteur, vous visualisez le détail de l'acheteur en question. Pour voir les résultats de tous vos sinistres, vous pouvez cliquer sur le titre de la rubrique « Highest Claims Paid » pour afficher l'écran « Claims Distribution ».

#### **Comment puis-je voir si un acheteur de mon portefeuille est lié à un cas de nonpaiement ?**

Dans chaque tableau des limites de crédit et dans la « Watchlist », un indicateur d'impayé « non payment indicator » s'affiche lorsqu'un acheteur a eu un sinistre clôturé ou a un sinistre en cours. En cliquant sur le nom de l'acheteur ou sur l'identité de l'acheteur, le détail de l'Acheteur s'affiche. Utilisez le bouton en haut à droite pour aller aux « Non Payments » afin de voir tous les sinistres de l'acheteur concerné.

## **Configuration requise**

**Support:** PC, Mac and Tablets **Résolution minimale d'écran:** 1024x768 **Résolution optimale d'écran:** 1280 x 800 and above **Versions de navigateurs optimales:** Internet Explorer 10 and above

Firefox Version 30 and above Chrome version 37 and above

Les cookies doivent être acceptés.

Les paramètres de langue du système d'exploitation et du navigateur doivent être identiques.

\* Notez que certaines versions de navigateur anciennes peuvent contenir des incohérences de structure. L'application reste toutefois fonctionnelle.

> **Atradius Crédito y Caución S.A. de Seguros y Reaseguros 159 rue Anatole France CS 50118 92596 Levallois Perret Cedex tél : +33 1 41 05 84 84 www.atradius.fr**